# Создание интерактивной презентации в

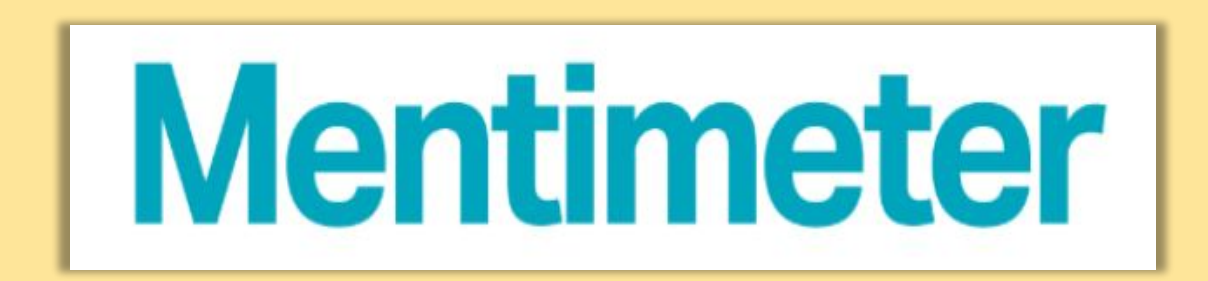

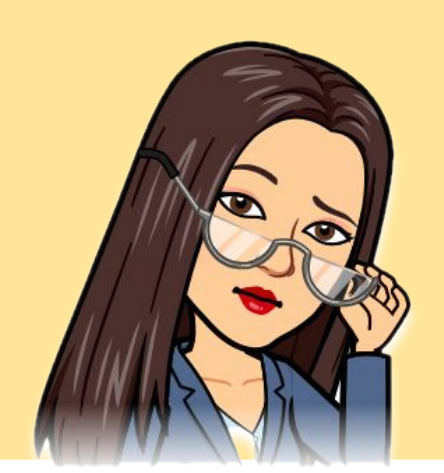

Составитель: Вельдясова С.А., учитель географии МАОУ СОШ №8 г. Холмска

## Оглавление

- 1. Уто такое mentimeter? 1.1. Возможности
- 1.2. Преимущества и недостатки
- 2. Регистрация
- 3. Панель инструментов
- 4. Создание презентации
- 5. Выбор типа вопроса
	- 5.1. Множественный выбор
	- 5.2. Облако слов
	- 5.3. Open Ended
	- 5.4. Весы
	- 5.5. Ранжирование
	- 5.6. Вопросы из аудитории
	- 5.7. Викторина
- 6. Слайды с содержанием
	- 6.1. Heading, пункт
	- 6.2. Пули, слайд изображения
	- 6.3. Видео слайд, большой
- 7. Выбор темы оформления презентации
- в. Подключение аудитории

Интерактивное оглавление.

## **Mentimeter** - онлаин ресурс для создания интерактивных презентаций, опросов, голосования в режиме реального времени, позволяющий получать моментальную обратную связь от аудитории.

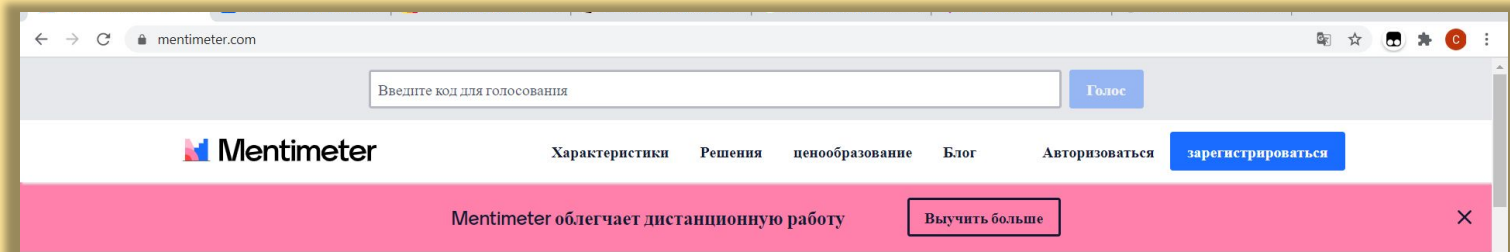

### Создавайте интерактивные презентации и встречи, где бы вы ни находились

Получите информацию в реальном времени от удаленных команд и онлайн-студентов с помощью опросов в реальном времени, опросов, облаков слов, вопросов и ответов и многого другого

> зарегистрироваться Кредитная карта не нужна

https://www.mentimeter.com/

## Возможности

 Есть три тарифа для пользователя: «Свободный», «Основной» и «Профессионал»

Свободный тариф (БЕСПЛАТНЫЙ) позволяет:

- создавать бесконечное число презентаций/викторин/опросов;
- привлекать неограниченный размер аудитории;
- экспортировать изображения и PDF;
- 2 вопроса за презентацию;
- 5 тестов за презентацию.

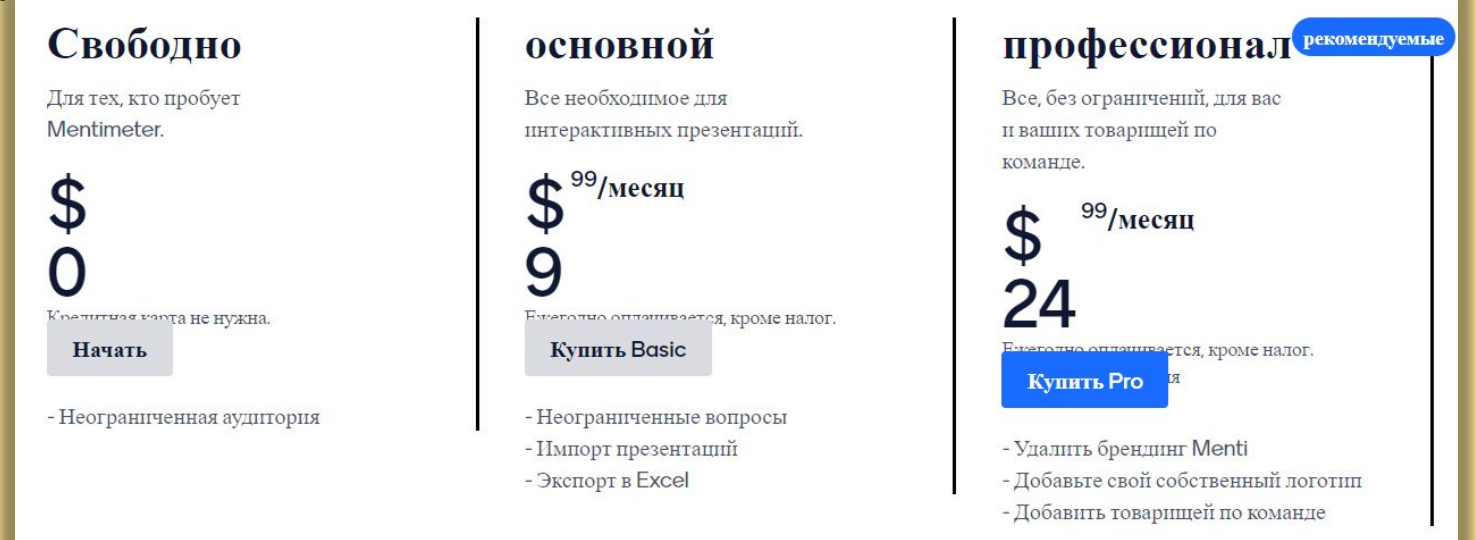

Вы можете обновить свою учетную запись в любое время, когда почувствуете необходимость доступа к дополнительным функциям.

## Преимущества

- Не нужно скачивать ПО на мобильный телефон или компьютер, только ваш веббраузер и подключения к интернету.
- Регистрация необходима только докладчику.

## Недостатки

• Сайт на английском языке.

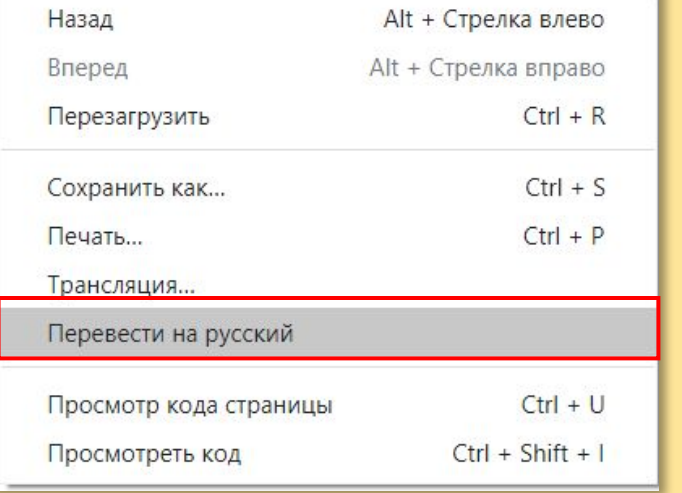

Для перевода на русский нажмите правой кнопкой мыши на экран и выберете из списка «Перевести на русский».

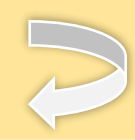

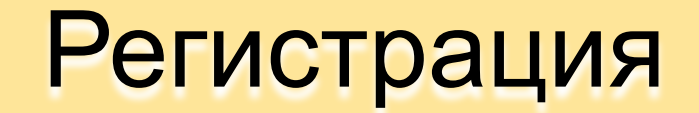

### Используйте аккаунт Facebook или Google, чтобы сэкономить время.

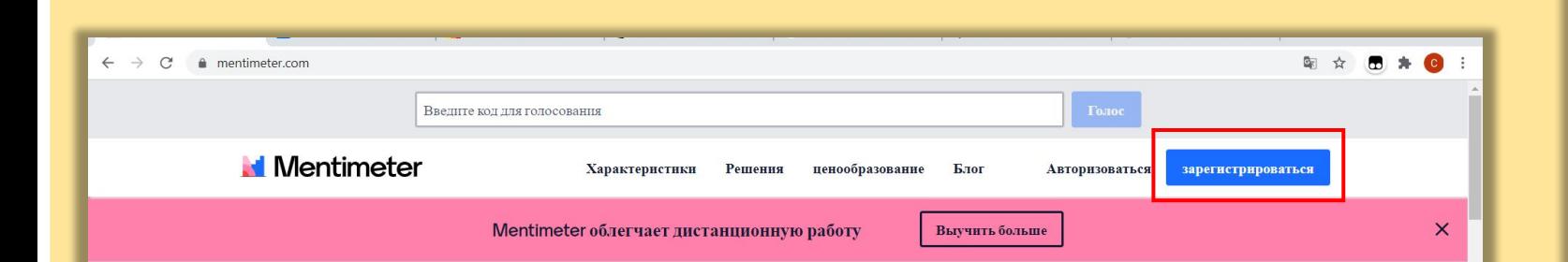

### Создавайте интерактивные презентации и встречи, где бы вы ни находились

Получите информацию в реальном времени от удаленных команд и онлайн-студентов с помощью опросов в реальном времени, опросов, облаков слов, вопросов и ответов и многого другого

> зарегистрироваться Кредитная карта не нужна

### **Mentimeter**

### Создать бесплатный аккаунт

**•• Зарегистрируйтесь через Facebook** 

• Зарегистрируйтесь с помощью Google

или используя электронную почту

Ваш электронный адрес

brienne@tarth.com

выберите пароль

Очень секретный пароль

Не менее 6 символов

Имя и фамилия

Бриенн Тарт

зарегистрироваться

### Панель инструментов

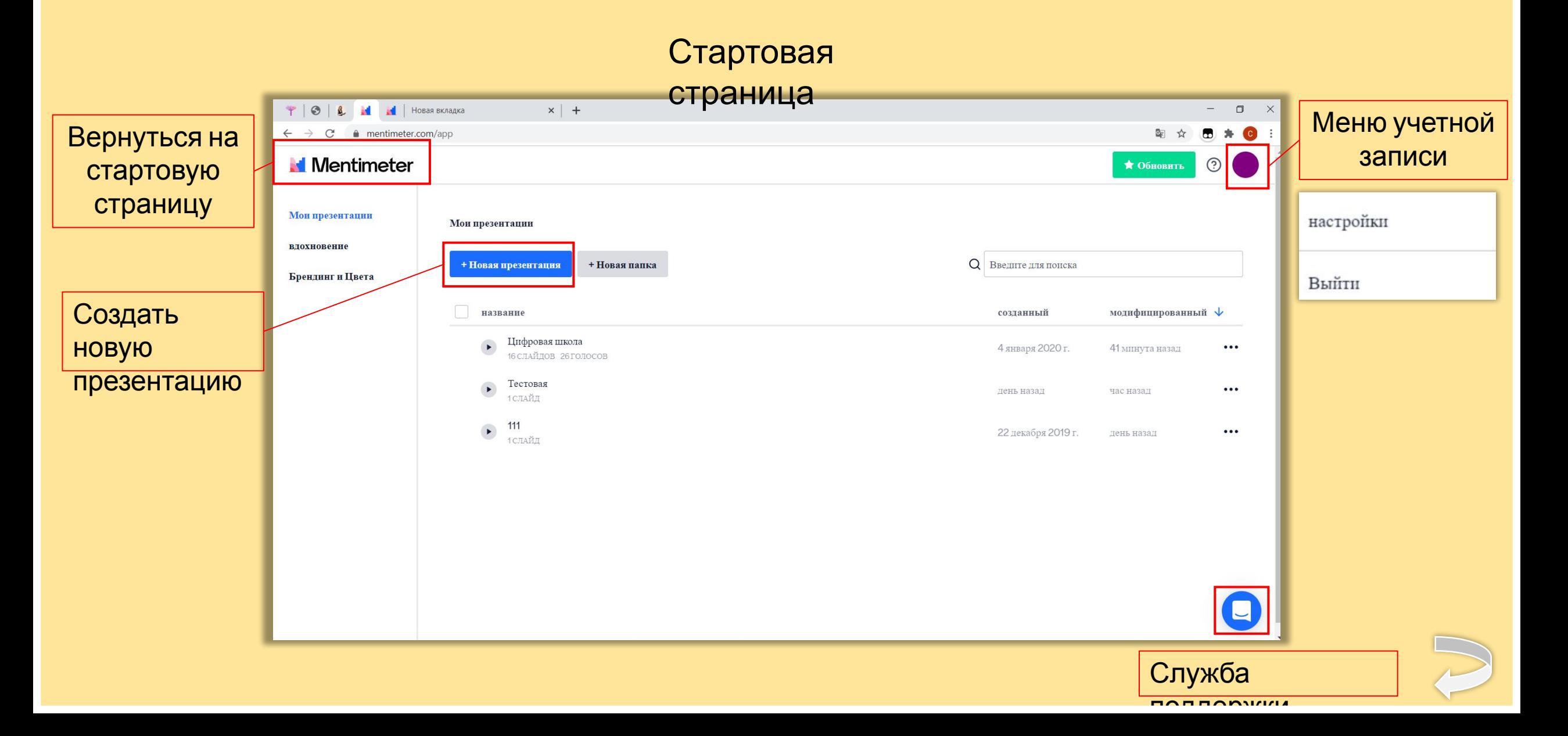

## Создание презентации

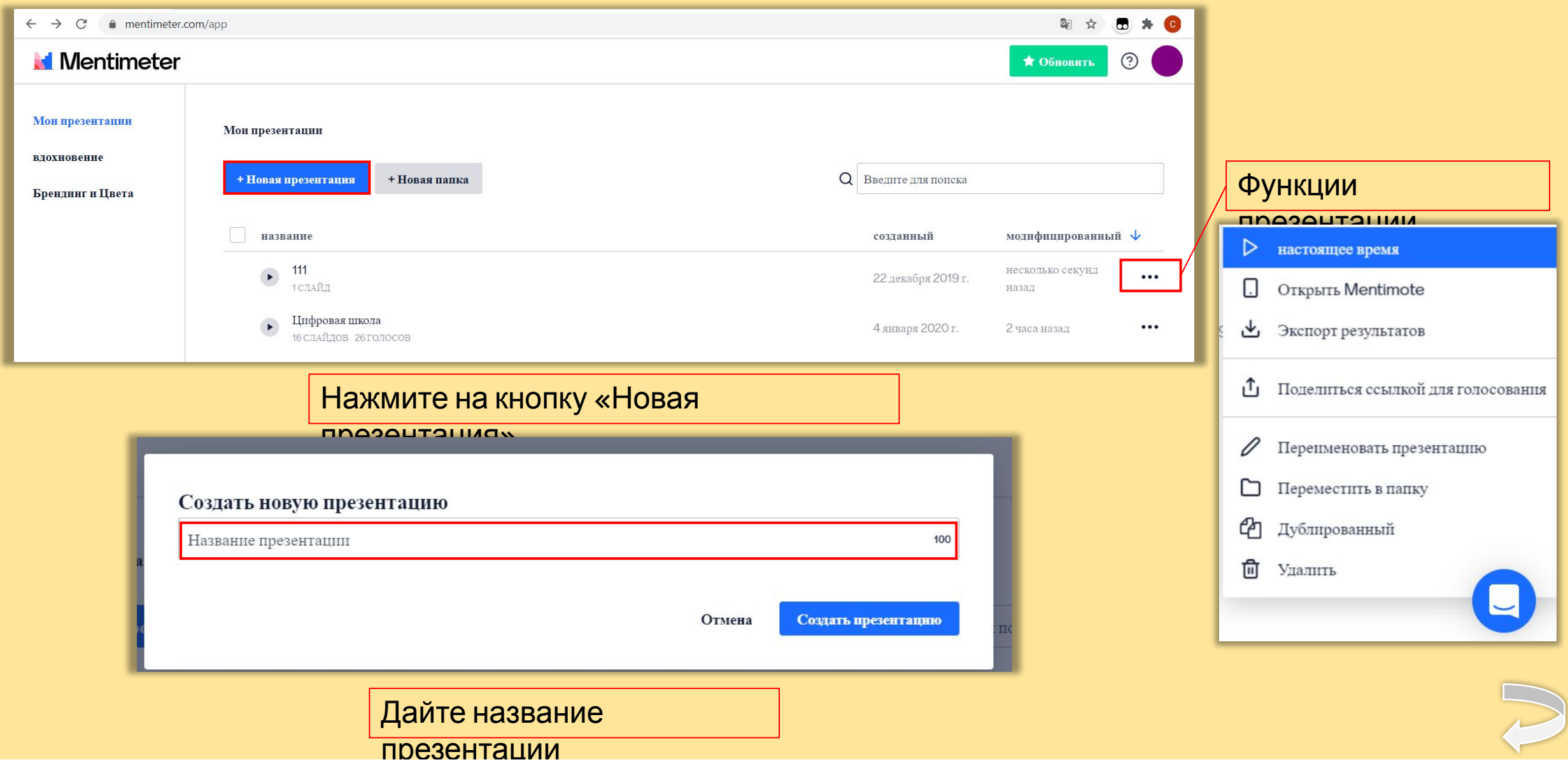

## Выбор типа вопроса

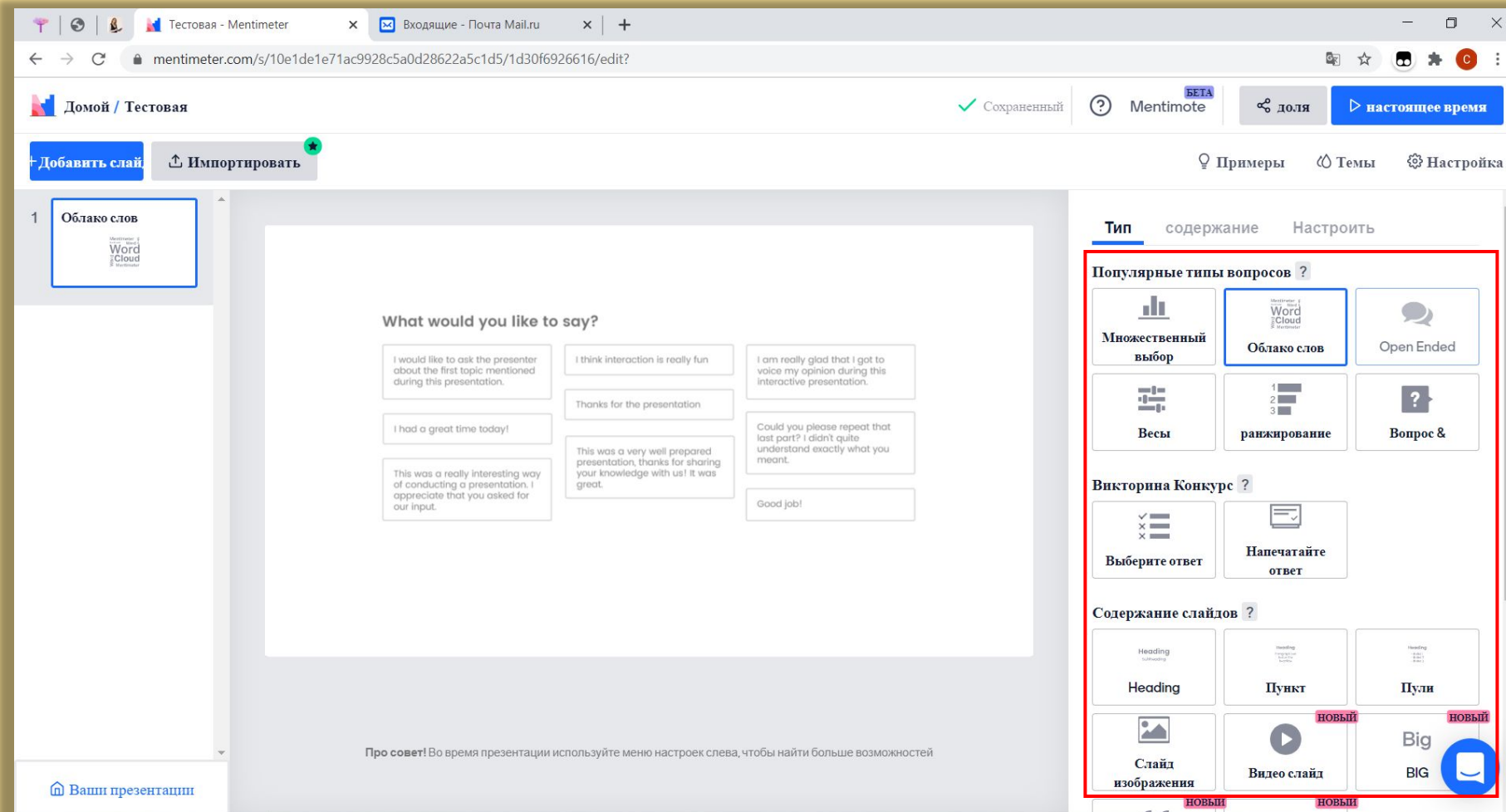

 После того как дали название своей презентации, попадаете в окно редактирования. Справа на панели откроется окно с типами вопросов. Выбор достаточно велик: облако слов, множественный выбор, ранжирование и другие. Бесплатный аккаунт позволяет добавлять в вопросов.

Чтобы взаимодействовать со своей аудиторией с помощью Mentimeter, вы можете заполнить свою презентацию вопросами и слайдами с содержанием.

## Множественный выбор

Вопрос при котором участники могут выбирать между несколькими вариантами, которые вы предоставляете.

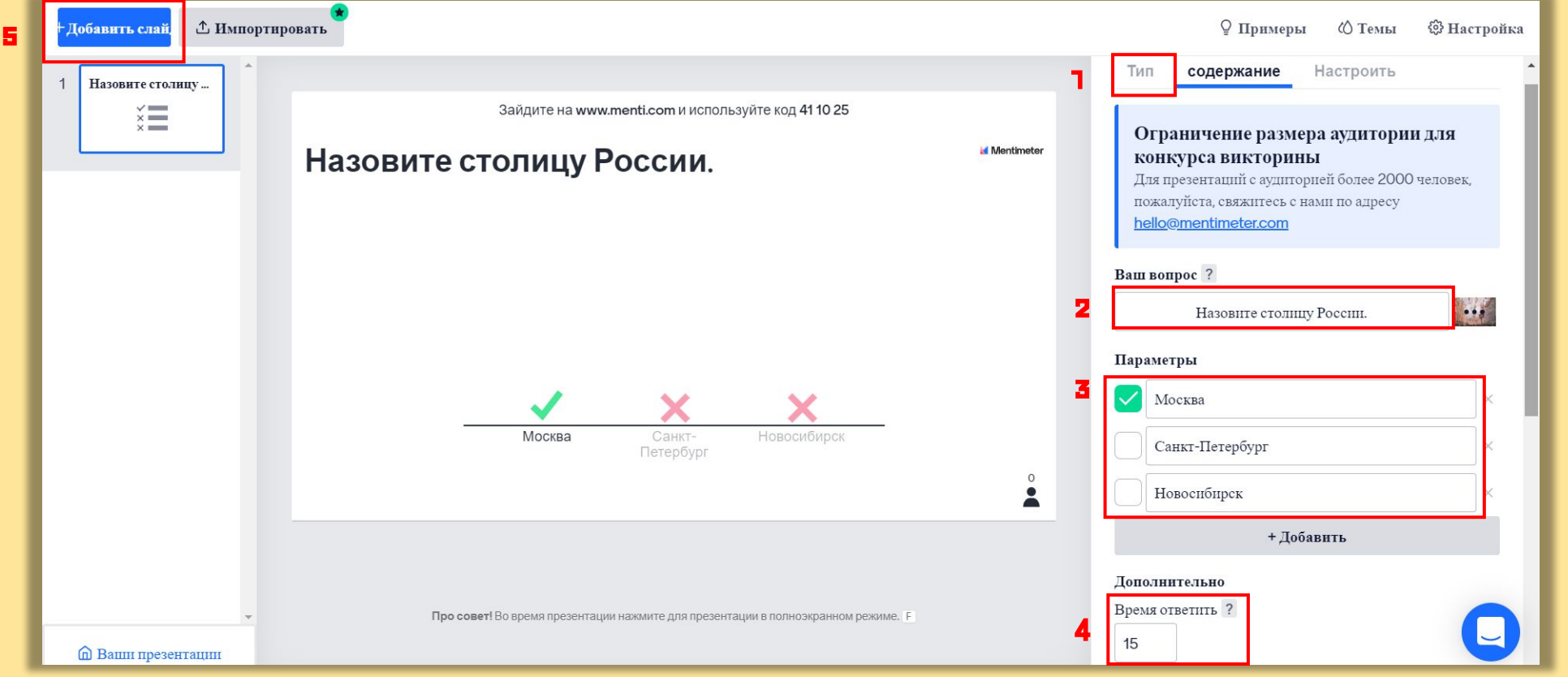

1. Выберите тип вопроса «Множественный выбор».

. . . Множественны й выбор

- 2. Введите вопрос в поле справа (вы можете добавить изображение для наглядности щёлкнув на значок справа от вопроса).
- 3. Введите варианты ответов, отметьте «галочкой» правильный ответ.
- 4. Укажите необходимое для чтения и размышления над вопросом время [таймер в нижней части окна]
- 5. Жмите кнопку «Добавить слайд» в левом верхнем углу, чтобы создать новый слайд.

## Множественный выбор

### (дополнительные настройки)

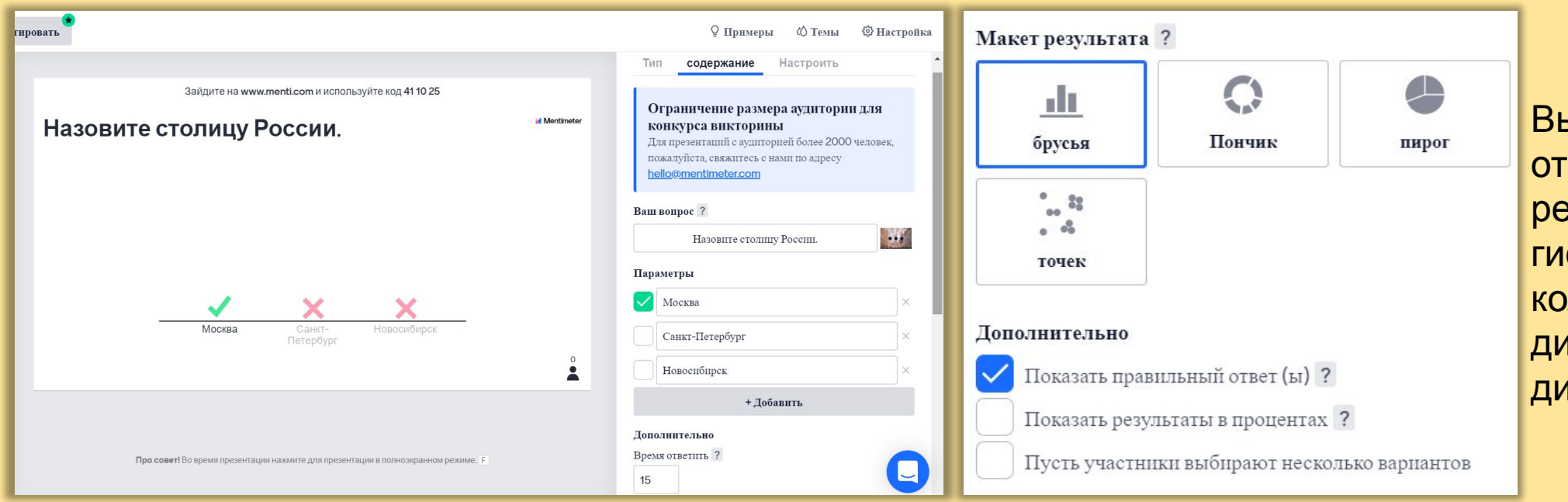

Выберите отображение зультатов в виде стограммы, кольцевой диаграммы, круговой диаграммы и точек.

 «Показать правильный ответ (ы)» можно выбрать, чтобы указать, что некоторые ответы верны (а другие нет!). Если убрать галочку «показать правильный результат», тогда ваш вопрос не будет предполагать наличие правильно ответа.

 Показать результаты в процентах или в точном количестве голосов. Вы также можете переключаться между процентами и числами, нажимая на диаграммы в представлении презентации.

Разрешите аудитории голосовать за более чем один вариант.

## Облако слов

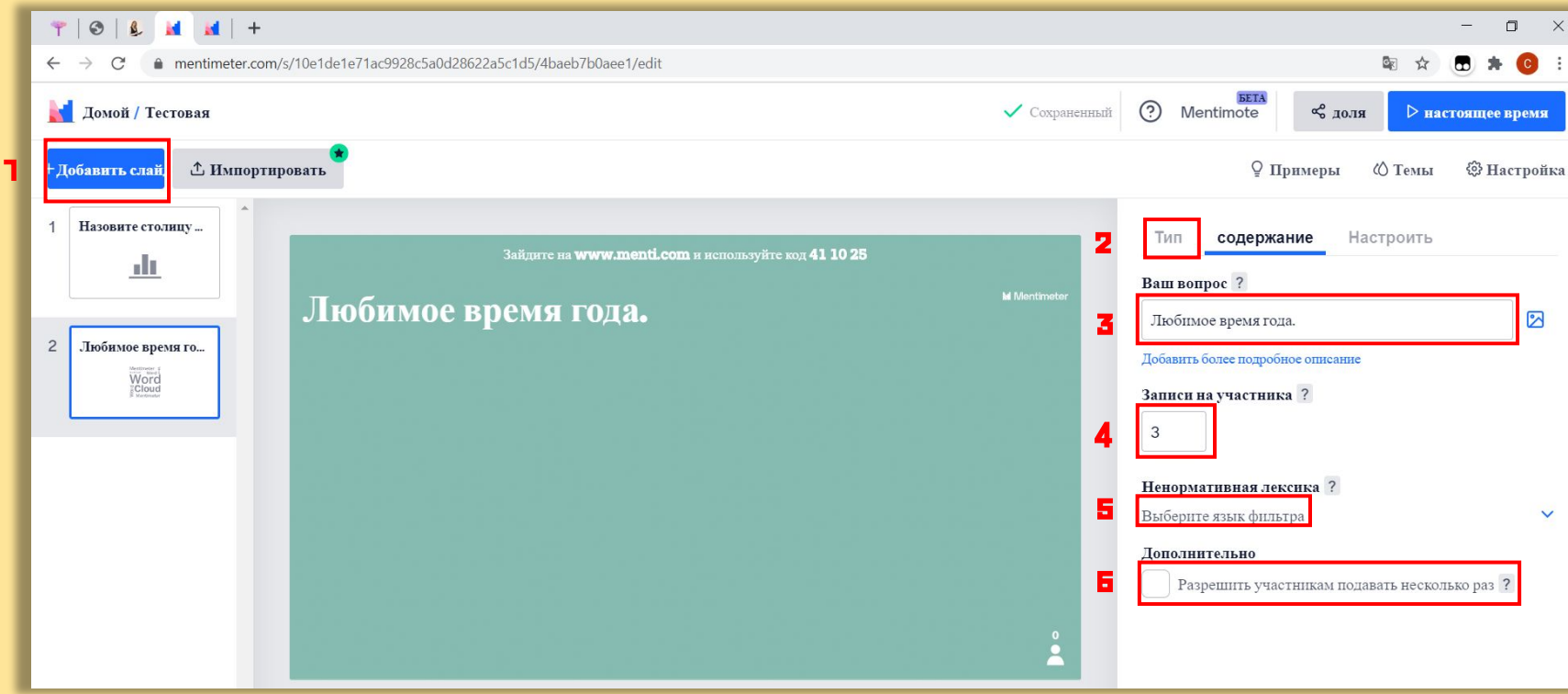

4. Вы можете выбрать максимальное количество записей, которые может представить аудитория. Обратите внимание, что два слова, разделенные пробелом, по-прежнему считаются одной записью.

5. Если вы ожидаете неподходящие слова, представленные вашей аудиторией, вы можете использовать фильтр ненормативной лексики, чтобы удалить эти слова из Облака слов.

6. Если вы хотите, чтобы аудитория подала заявку несколько раз, вы можете разрешить им голосовать более одного раза с одного устройства.

1. Создать новый слайд. 2. Выбрать во вкладке тип «Облако слов». 3. Заполнить вопрос. После аудитория заполняет слова. Тот вариант ответа который указывают чаще, написан более крупным шрифтом. Любимое время года.

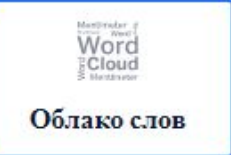

## Open Ended

С типом вопроса Dpen Ended участники могут свободно вводить свои ответы. Этот тип вопросов хорошо использовать, когда вы еще не знаете, как ответят участники, и вы хотите, чтобы они писали более длинные ответы, но не более 250 символов! Он также отлично подходит для того, чтобы позволить аудитории присылать свои вопросы к докладчику!

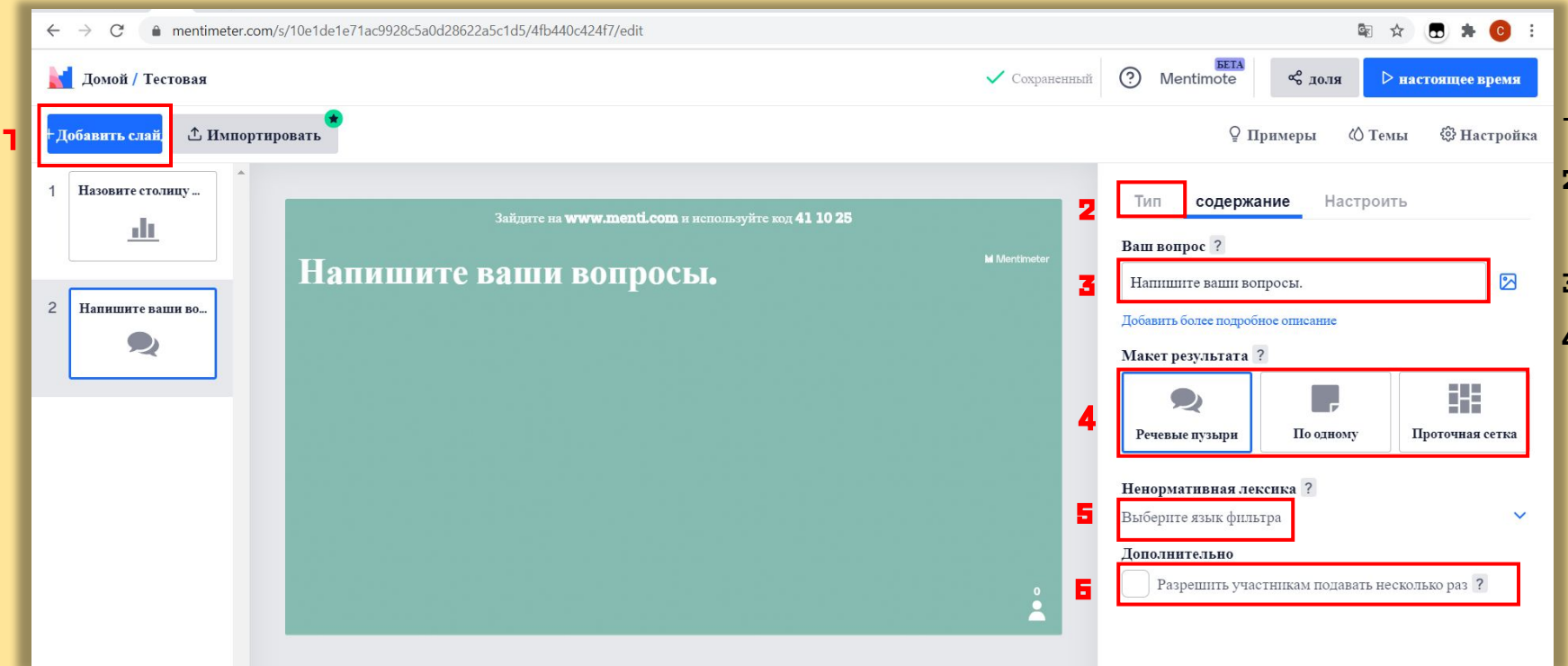

**Open Ended** 

Порядок:

- 1. Создать новый слайд.
- **Выбрать во вкладке тип «Преп** Ended».
- 3. Заполните вопрос.
- 4. Выбрать способ отображения результатов.

5. Чтобы избежать неуместных слов, вы можете использовать фильтр ненормативной лексики, чтобы удалить их из ввода вашей аудитории. 6. Если вы хотите, чтобы аудитория представила несколько ответов, например, если у них есть

несколько вопросов или идей, вы можете разрешить им голосовать более одного раза с одного  $V$ 

### Весы

 С типом вопроса Весы участники могут оценивать утверждения по шкале. Это полезно, если у вас есть вопросы с числовыми ответами, вы хотите, чтобы аудитория что-то оценила, и/или если вы хотите сгенерировать статистику, которую вы можете использовать для анализа тенденций.

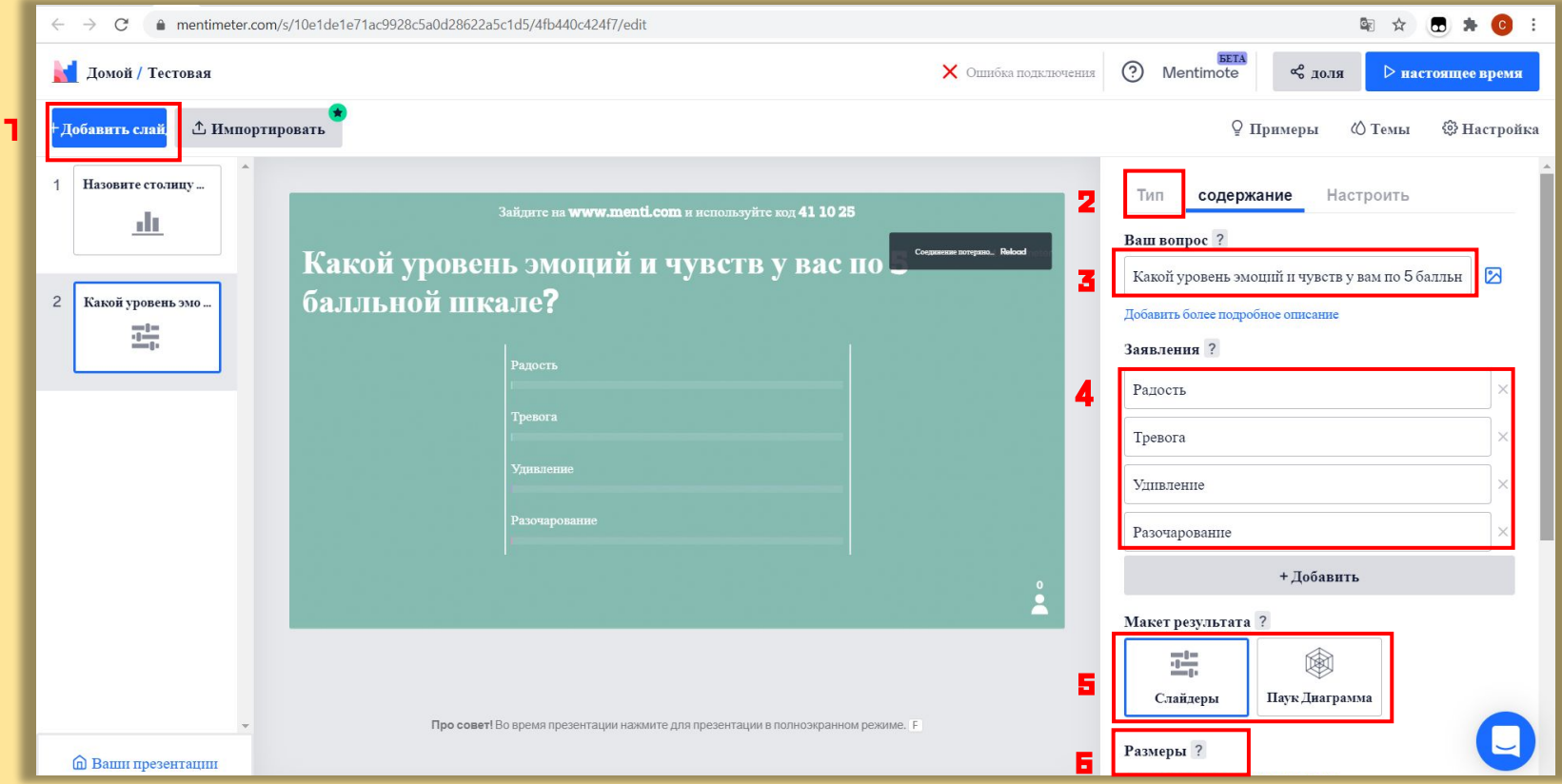

雪 Весы

 Когда вы получите голос, он будет скользить слева направо в соответствии с ответом участника. При большем количестве голосов число в круге покажет средневзвешенное значение всех голосов.

- 1. Создать новый слайд.
- 2. Выбрать во вкладке тип «Весы».
- 3. Заполните вопрос.
- 4. Введите заявления, чтобы оценить.
- 5. Выбрать способ отображения результатов.
- 6. Измените верхнюю и нижнюю метку шкалы (по необходимости).

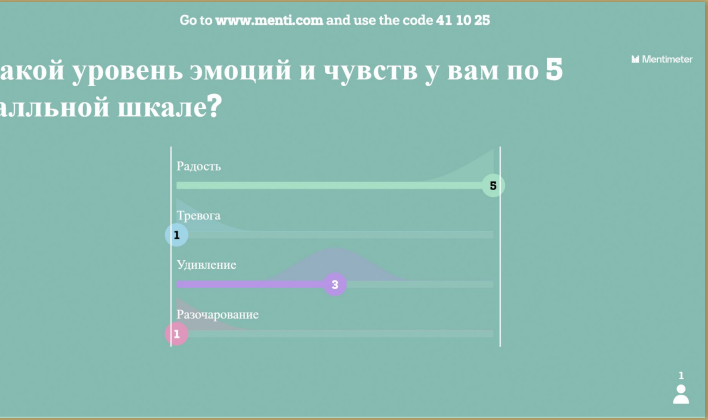

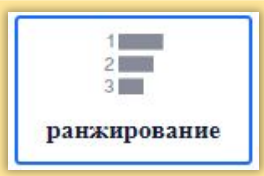

### Ранжирование

 Тип вопроса «Ранжирование», позволить вашей аудитории сортировать и расставлять приоритеты для различных элементов.

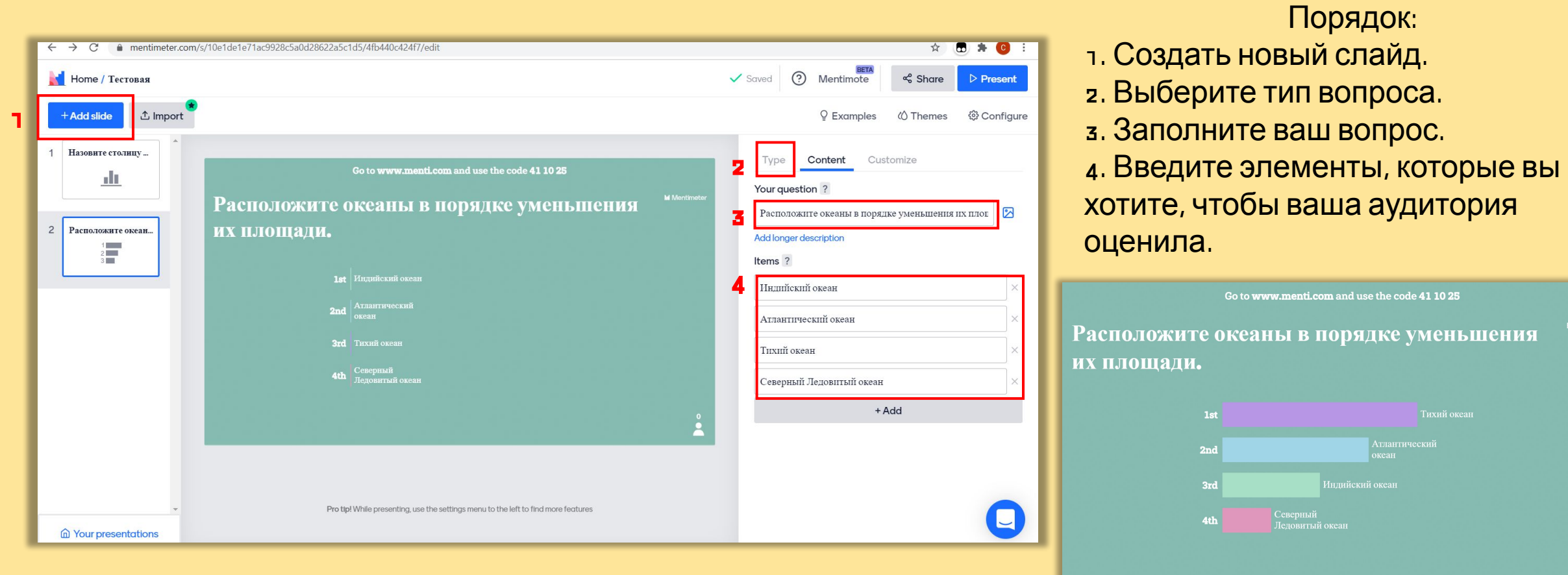

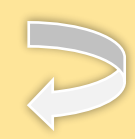

## Вопросы из аудитории

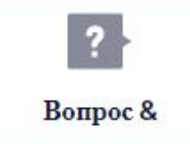

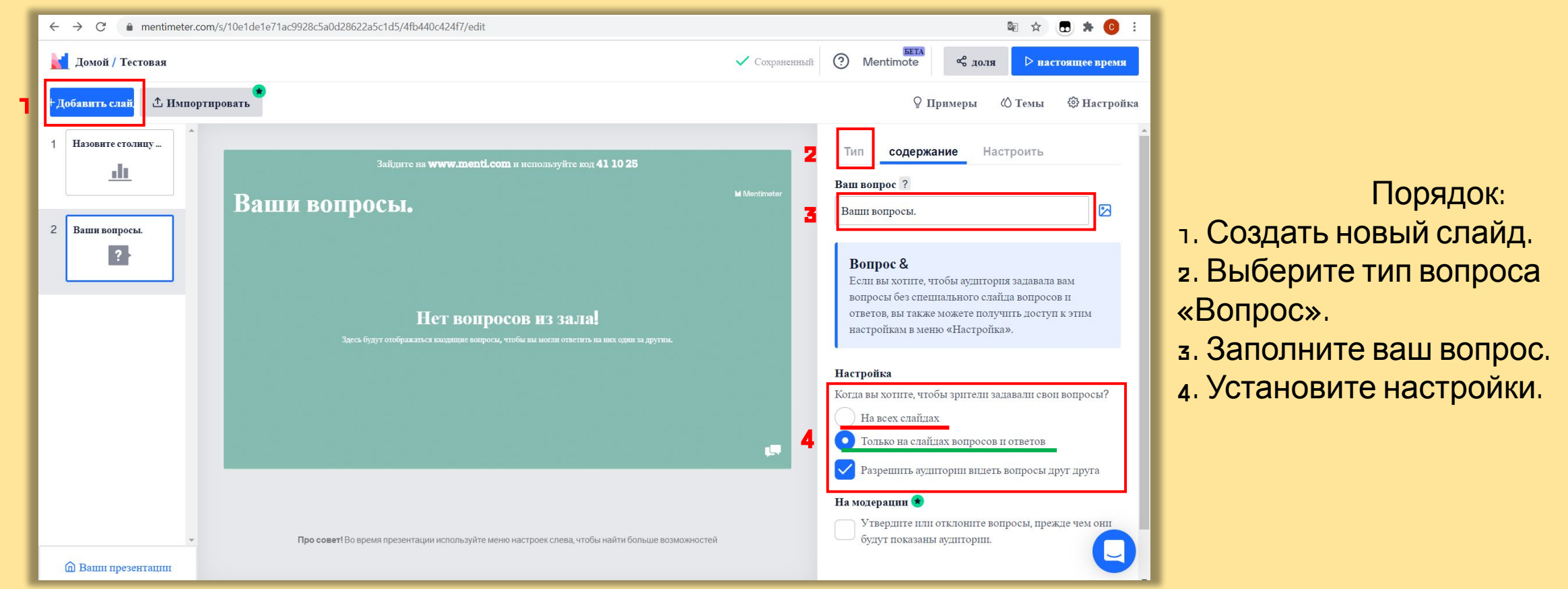

 Существует два основных варианта использования Вопросов от аудитории, которые дают докладчику полный контроль над тем, как они хотят использовать эту функцию.

 На всех слайдах. Это означает, что докладчик может принимать вопросы на протяжении всей презентации. Только на слайдах вопросов и ответов. Аудитория сможет задавать вопросы только при показе этого слайда. Количество слайдов вопросов и ответов, не ограничено, даже если вы пользуетесь бесплатным планом.

![](_page_16_Picture_0.jpeg)

## Викторина (выберите ответ)

![](_page_16_Figure_2.jpeg)

### Порядок:

- 1. Добавить новый слайд.
- 2. Выберите тип конкурса «Выберите ответ».
- 3. Введите ваш вопрос.
- 4. Заполните варианты ответа.
- Отметьте правильный вариант (ы)

размышление над ответом. Добавить музыку. Добавить таблицу лидеров.

![](_page_16_Picture_10.jpeg)

### Викторина (напечатайте ответ)

![](_page_17_Figure_1.jpeg)

Напечатайте ответ

 После того, как все ответили или время истекло, все ответы будут отображаться на экране презентации. За ответы, соответствующие правильным, начисляются баллы. Вы увидите правильные ответы, отмеченные зелеными галочками, а неправильные - красным крестиком. Если вы видите ответ, который является правильным, но который вы не ввели заранее, вы можете нажать на крестик, чтобы изменить его статус на  $\sim$ пильный

### Порядок:

- 1. Добавить новый слайд.
- 2. Выберите тип конкурса «напечатайте ответ».
- 3. Введите ваш вопрос.
- 4. Заполните правильный вариант.
- 5. Установите время для ввода ответа.

![](_page_17_Picture_9.jpeg)

Вы можете добавить музыку и таблицу лидеров.

## Слайды с содержанием

![](_page_18_Picture_1.jpeg)

### Порядок:

- 1. Добавить новый слайд.
- 2. Выберите тип слайда «Heading».
- 3. Введите название рубрики (текст) 140 символов.
- 4. Заполните рубрики 90 символов.
- 5. Добавьте реакции на ваш информационный слайд.

- 1. Добавить новый слайд.
- 2. Выберите тип слайда «Пункт» (Paragraph).
- 3. Введите название рубрики (текст) 150 символов.
- 4. Заполните пункт 500 символов.
- 5. Добавьте реакции на ваш информационный слайд.

![](_page_19_Figure_0.jpeg)

### Порядок:

- 1. Добавить новый слайд.
- 2. Выберите типа слайда «Пули».
- 3. Введите заголовок.

4. Заполните пули (они будут выходить по очереди или вместе при нажатие на экран).

5. Добавьте изображение (по желанию).

- 1. Добавить новый слайд.
- 2. Выберите типа слайда «Слайд изображения».
- 3. Введите подпись к изображению.
- 4. Выберите верстку.
- 5. Добавьте изображение.
- 6. Добавьте реакции на ваш информационный слайд.

# Слайды с содержанием

![](_page_20_Picture_1.jpeg)

### Порядок:

- 1. Добавить новый слайд.
- 2. Выберите типа слайда «Видео слайд».
- 3. Введите заголовок.
- 4. Добавьте ссылку на видеоролик.
- 5. Добавьте реакции на ваш информационный слайд.

- 1. Добавить новый слайд.
- 2. Выберите типа слайда «Большой».
- з. Введите текст [не более 70 символов].
- 4. Добавьте реакции на ваш информационный слайд.

## Выбор темы оформления презентации

![](_page_21_Figure_1.jpeg)

### Подключение аудитории

![](_page_22_Picture_162.jpeg)

количество

После того как все участники подключились, для перелистывания слайдов презентации У нажим в стрелку вправо на клавиатуре. Участники видят вопросы / слайды на своих устройствах и отвечают на них. На основном экране все видят статистику верных и ошибочных ответов.

### Оглавление

![](_page_23_Figure_1.jpeg)

Подключение аудитории **Alberta** one is an only «Harrisone speak»/ Prises В верхній части назнавате приходине I INCOR AND SCRIPTION OF BUILDY BACKPORT еле того оде нее учистивни воделении вод, для перен<br>авиатра. Учистивна падат попроем / слойды на свои<br>сложатиет мерили и идийсковал ответов.<br>. спойдом промостилим, названнойте строину игра<br>наследующиет на под. На основном перепи зат

Для выхода из слайда обратно в интерактивное оглавление, щёлкни Enter, пробел или правой кнопкой мышки.